# INSTRUKCJA PODPISYWANIA FORMULARZA NA PLATFORMIE USŁUG ELEKTRONICZNYCH (PUE)

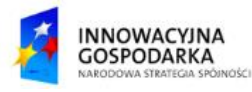

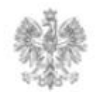

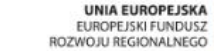

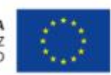

Każdy wypełniony formularz musi zostać zapisany. Przycisk "Zapisz i przejdź dalej" pojawia się tylko w przypadku kompletnie wypełnionego formularza.

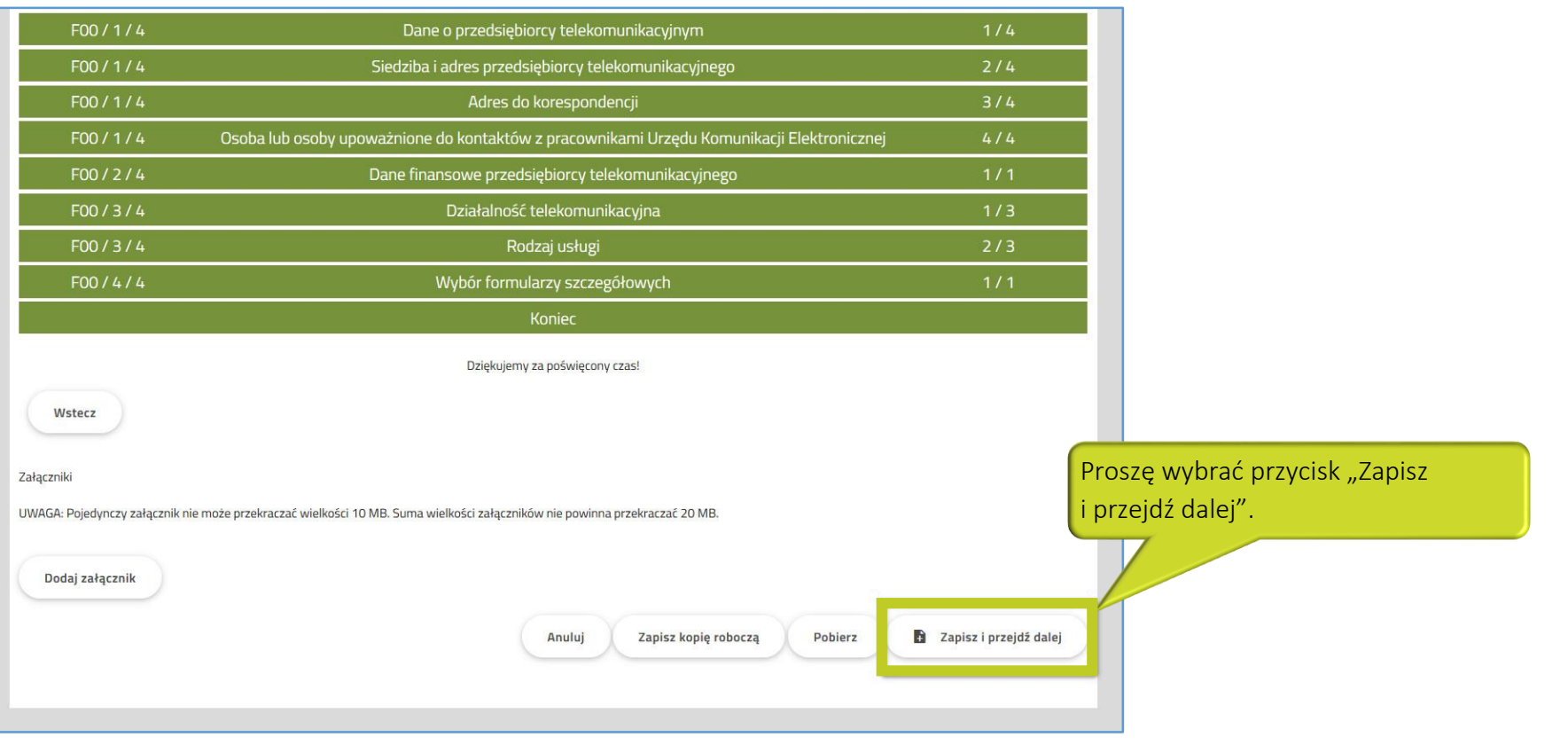

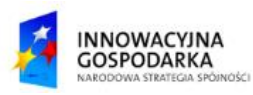

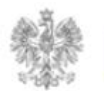

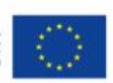

### **Jak podpisać formularz lub wniosek w PUE?**

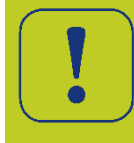

Poprawnie wypełniony oraz zapisany wniosek lub formularz będzie dostępny w zakładce "Dokumenty"  $\rightarrow$ "Dokumenty do podpisu".

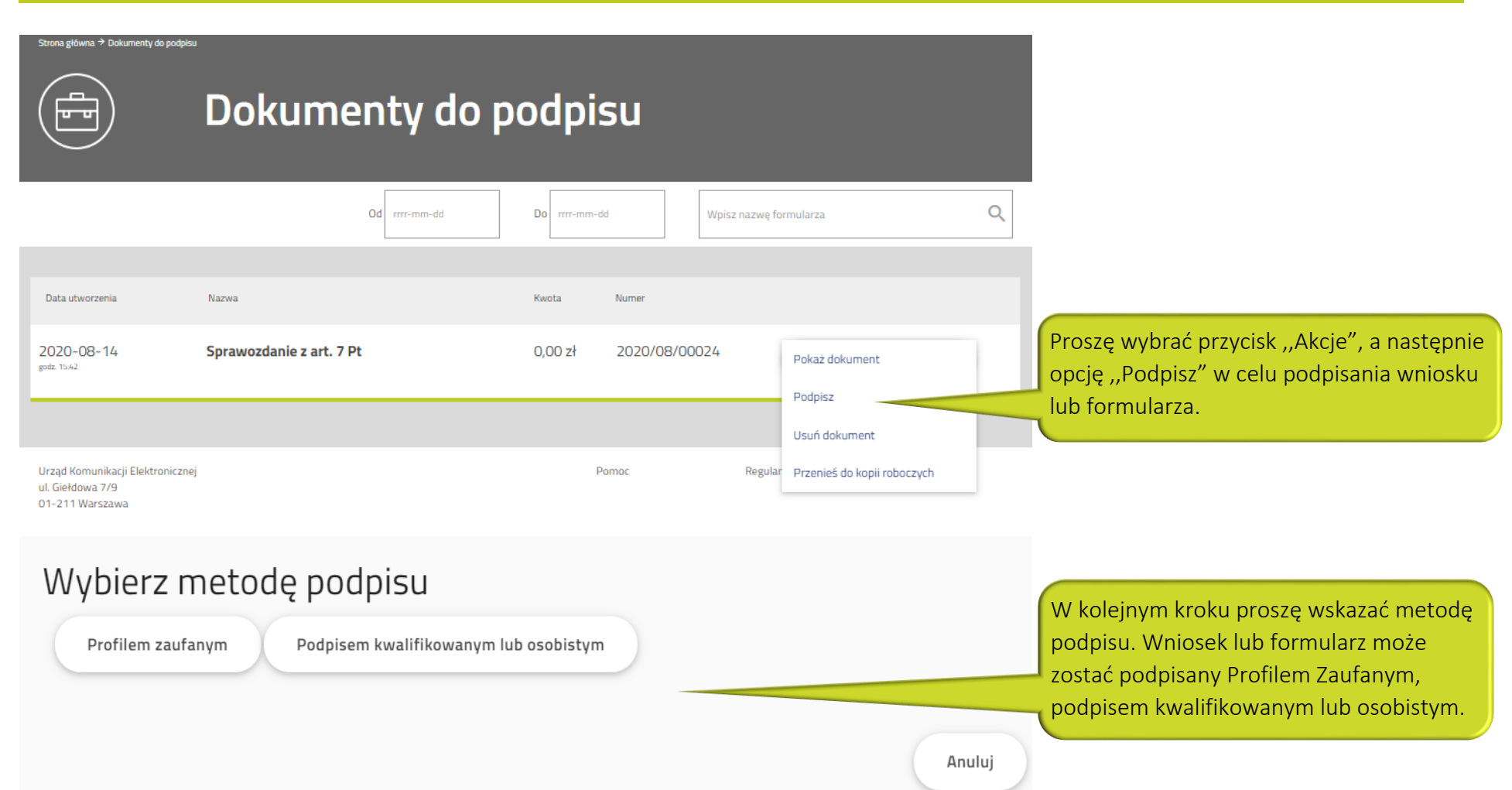

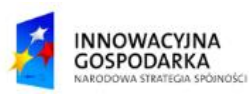

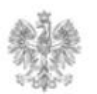

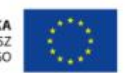

#### **Jak podpisać formularz lub wniosek w PUE?**

Po podpisaniu formularza lub wniosku Profilem Zaufanym, podpisem kwalifikowanym lub osobistym dokument jest gotowy do wysłania i znajduje się w zakładce "Dokumenty"  $\rightarrow$  "Dokumenty gotowe do wysłania".

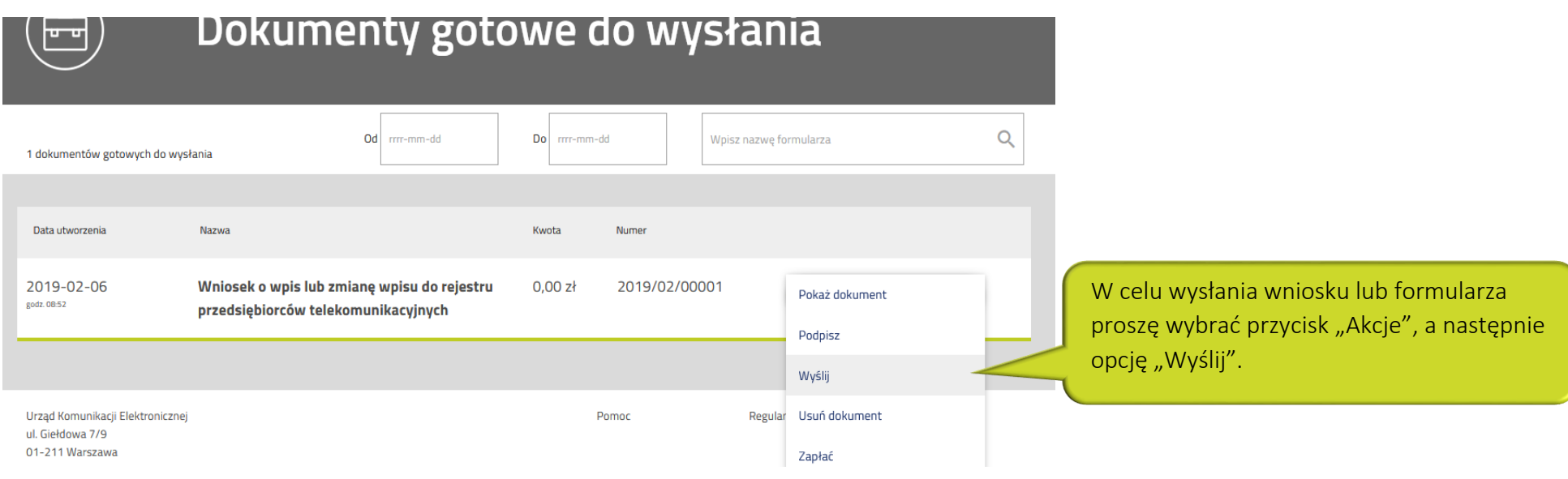

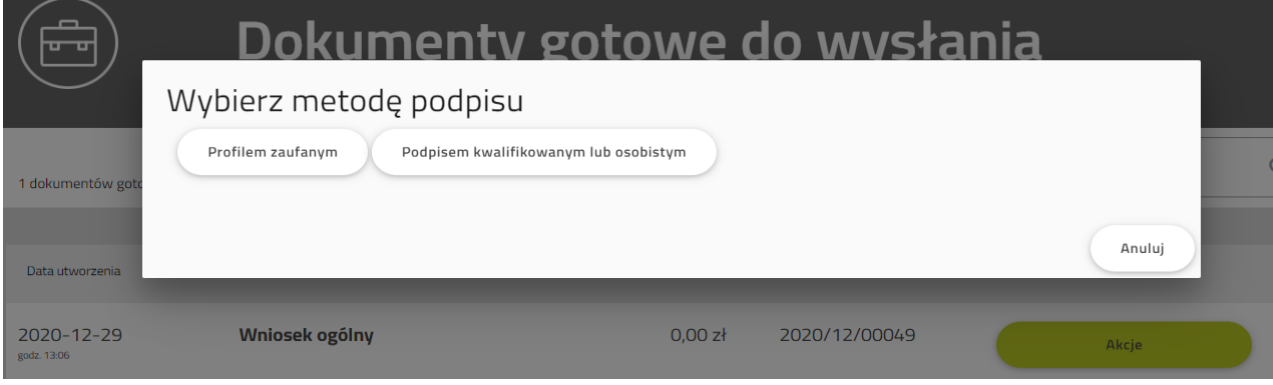

 Uwaga: Jeżeli do podmiotu jest przypisana większa liczba przedstawicieli, a ich podpisy są wymagane na wniosku lub na formularzu, to w folderze "Dokumenty gotowe do wysłania" cały czas jest dostępna opcja "Podpisz" (wielokrotny podpis formularza). Dokument będzie gotowy do wysłania po podpisaniu go przez wszystkich przedstawicieli.

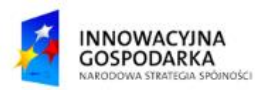

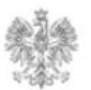

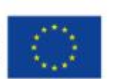

#### Urząd Komunikacji Elektronicznej

Biuro Dyrektora Generalnego T +48 22 534 9270

## **www.uke.gov.pl**

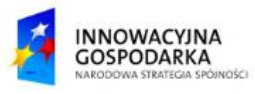

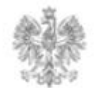

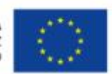